# PHILIPS

# Sleepware G3 Training Module

Alice NightOne Quick Start Guide

### **PHILIPS**

#### **Preparing the Device**

- 1. Remove battery cover from the back of the Alice NightOne device.
- 2. Place the Oximetry Module connector into the connection on the Alice NightOne device (bottom left corner).
- 3. Secure the cable in place with the screw provided.
- 4. Insert 2 new AA batteries with (+) ends matching (+) symbol on the bottom of the battery chamber (batteries not included). (Battery Life: 10-12 hours of recording)
- 5. Next, add the device to Sleepware G3 by connecting one end of the USB cable to the Alice NightOne device, and the other end to the computer running Sleepware G3. Sleepware G3 will automatically detect the device and add it to the toolbar. It will remain there until removed manually. Or, you can add it manually by selecting **Devices** on the Sleepware G3 toolbar. Then, **Add Device**>**Alice NightOne**>**OK**.

| G3 Sleepware G3                                                            |                |              |       |            |        |      |
|----------------------------------------------------------------------------|----------------|--------------|-------|------------|--------|------|
| Scoring<br>File<br>View<br>Edit                                            | <b>Devices</b> | Report Video | Tools | Workspaces | Window | Help |
| Bed 1<br><b>Awaiting Acquisition</b>                                       |                | Add Device   |       |            |        |      |
| ------------------------------------<br><b>Configuration</b><br>Start Page | Bed 1          |              |       |            |        |      |
|                                                                            | $\blacksquare$ |              |       |            |        |      |

**Adding the Device to Sleepware G3**

#### **Create Configurations**

Use the Build Channel Configurations tool to create your configurations/list of channels to be recorded. (The Alice NightOne device does not have to be connected to the computer to create your configurations/list of channels. Your selections will be stored on your computer.) The configuration files are located by default: (Windows 7) C:\ProgramData\PhilipsRespironics\SleepwareG3\Configuration\AliceNightOne

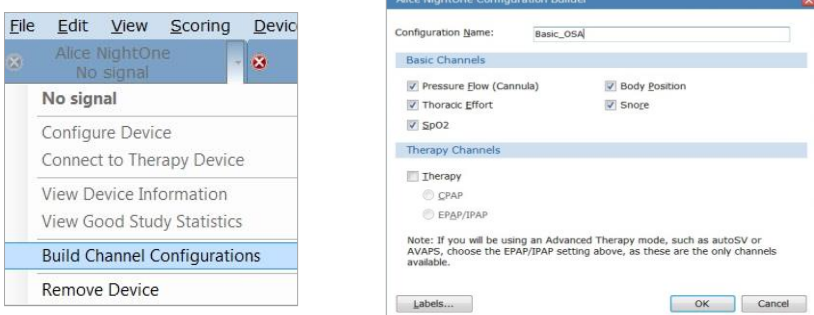

**Creating your Configurations**

You can create configurations for basic diagnostic testing as well as for therapeutic testing. Alice NightOne can connect wirelessly to any Philips Respironics (CPAP, BiPAP, autoPAP, AutoSV and AVAPS) device having *Bluetooth®* capability, including available Philips Respironics devices with the *Bluetooth* Accessory Module installed or internal *Bluetooth* functionality.

## **PHILIPS**

#### **Loading Information onto the Device for a Study**

- 1. Remove the battery cover on the back of the Alice NightOne device.
- 2. Connect one end of the USB cable to the Alice NightOne device.
- 3. Connect the other end of the USB cable to the computer with Sleepware G3 installed.
- 4. Sleepware G3 will automatically detect the connection and, after a short while, go from **No Signal** to **IDLE**. The Good Study Indicator (GSI) will illuminate, as shown in the image on the right below, letting you know communication with the device has been successfully established.

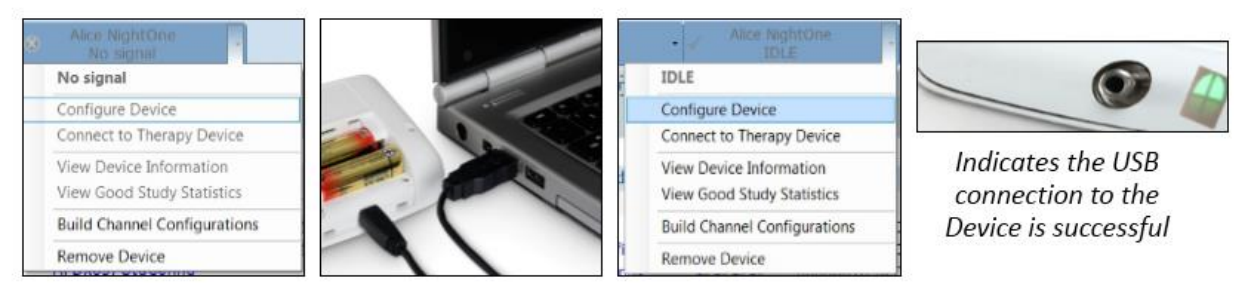

**Loading Configuration and Patient Information onto the Device**

- 5. Click on the dropdown arrow on the Alice NightOne toolbar, and select **Configure Device.**
- 6. Add Information under the tabs: Main, Patient Stats, Auto Start, and Good Study Indicator. *\*Note: Patient Information cannot be edited post-acquisition unless the database is connected.*
	- o Tab 1: "Main"
		- Enter the patient's name, birth date, gender, and Patient ID.
		- Select the desired configuration.
		- View the device storage status (internal memory).
	- $\circ$  Tab 2: "Patient Stats" Enter the patient's height and weight (BMI is auto-calculated).
	- $\circ$  Tab 3: "Auto Start" (Since Alice NightOne has Auto-On feature, only under unusual circumstances is there a need for Program Start.)
	- o Tab 4: "Good Study Indicator (GSI)"
		- **Enable GSI.**
		- **Indicate Good Study Target Duration.**
		- Select Channels to be evaluated for GSI.
- 7. Click the *Send* button. The information will be sent to Alice NightOne. If a diagnostic configuration is used, the device is ready for testing!

#### **PAP Configuration**

- 8. If a PAP configuration is being utilized, keep Alice NightOne connected to the computer in the **IDLE** status.
- 9. In Sleepware G3, access the dropdown menu for Alice NightOne in the device display area. Select **Connect to Therapy Device**.
- 10. Select the type of wireless connection**: Bluetooth via Bluetooth Accessory Module** or **Bluetooth built into CPAP**. If you choose **Bluetooth via Bluetooth Accessory Module**, enter the last 4 digits of the accessory module serial number in the space provided. If you choose **Bluetooth built into CPAP**, enter the last 4 digits of the therapy device serial number.
- 11. Select **OK**.
- 12. When both devices are powered on, they can be synched. Follow the *Bluetooth* Accessory Module pairing instructions to initiate this synchronization. For Alice NightOne, all that is necessary is to power

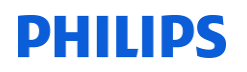

on the device. The wireless connection icon on the Alice NightOne device will be solid green when it is successfully paired to the therapy device

#### **Retrieving Data from Alice NightOne after a Study**

- 1. Remove the battery cover on the back of the Alice NightOne device.
- 2. Connect one end of the USB cable to the Alice NightOne device.
- 3. Connect the other end of the USB cable to the computer with Sleepware G3 installed. (Studies are stored on the internal memory of Alice NightOne. The device has a 4 GB memory with average study sizes of 50 MB).
- 4. Sleepware G3 will detect the Alice NightOne for download, and show a message stating, "Entering download mode." If this does not happen automatically, select **File**>**Import**>**Alice NightOne data**. The Alice NightOne Download Utility will open showing the studies contained in the device memory.
- 5. Place a check mark in the box in the "Import" column for the patient whose study you would like to import.
- 6. Select **Import**. You will get an import status message and a message stating the download was successful.
- 7. If importing one patient only, this study will open in Sleepware G3. If importing multiple studies, the patients will appear on the Start Page of Sleepware G3. Double click on the patient name to open the recorded study and begin scoring.

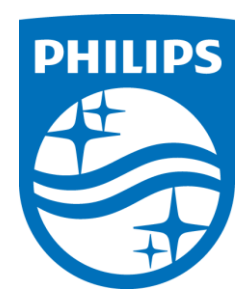

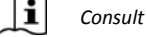